## 勘定奉行版 インボイス対応について

株式会社 HAYAWAZA

本資料では、勘定奉行版 HAYAWAZA Ⅹでのインボイス対応についてご説明します。

変更箇所は以下になります。

- 免税事業者用税区分を黄色で表示するようにしました。
- 取引先管理を強化しました。
- 書き出しファイルにインボイス対応項目を追加しました。

① 税区分について

免税事業者等用税区分を使用する場合は、勘定奉行から出力、HAYAWAZA への登録 をお願いいたします。

消費税区分の出力は「導入処理」→「4. 消費税基本登録」→「2. 税区分登録」から行い ます。

※詳しく[は勘定奉行版マニュアルを](https://hayawaza.plus/wp/wp-content/uploads/2021/04/HAYAWAZA%E2%85%A9-%E5%8B%98%E5%AE%9A%E5%A5%89%E8%A1%8C%E7%89%88.pdf)参照してください。

税区分リストを HAYAWAZA へ登録後、仕訳エディタや未変換リストで免税事業者用 等の税区分を選択すると、税区分の項目が「黄色」となります。

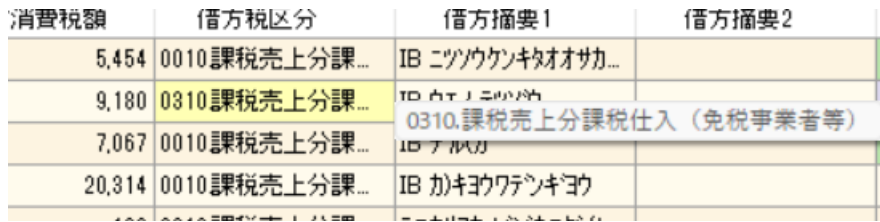

免税事業者等用の税区分は、元データや運用にあわせて設定をお願いいたします。

- 1. 未変換リストや仕訳エディタで直接修正
- 2. パターンで税区分の直接指定や列指定
- 3. 変換設定での登録

② 取引先について

勘定奉行から出力したマスタファイルに、適格請求者登録番号が記載されている場合、 そのデータを取り込むことができます。必要に応じてマスタファイルの再登録してくだ さい。

※詳しい手順は[、勘定奉行用マニュアルを](https://hayawaza.plus/wp/wp-content/uploads/2021/04/HAYAWAZA%E2%85%A9-%E5%8B%98%E5%AE%9A%E5%A5%89%E8%A1%8C%E7%89%88.pdf)参照してください。

※取引先マスタ出力の際、項目選択は「全選択」をクリックし、「選択済項目」にすべて 移動させてください。

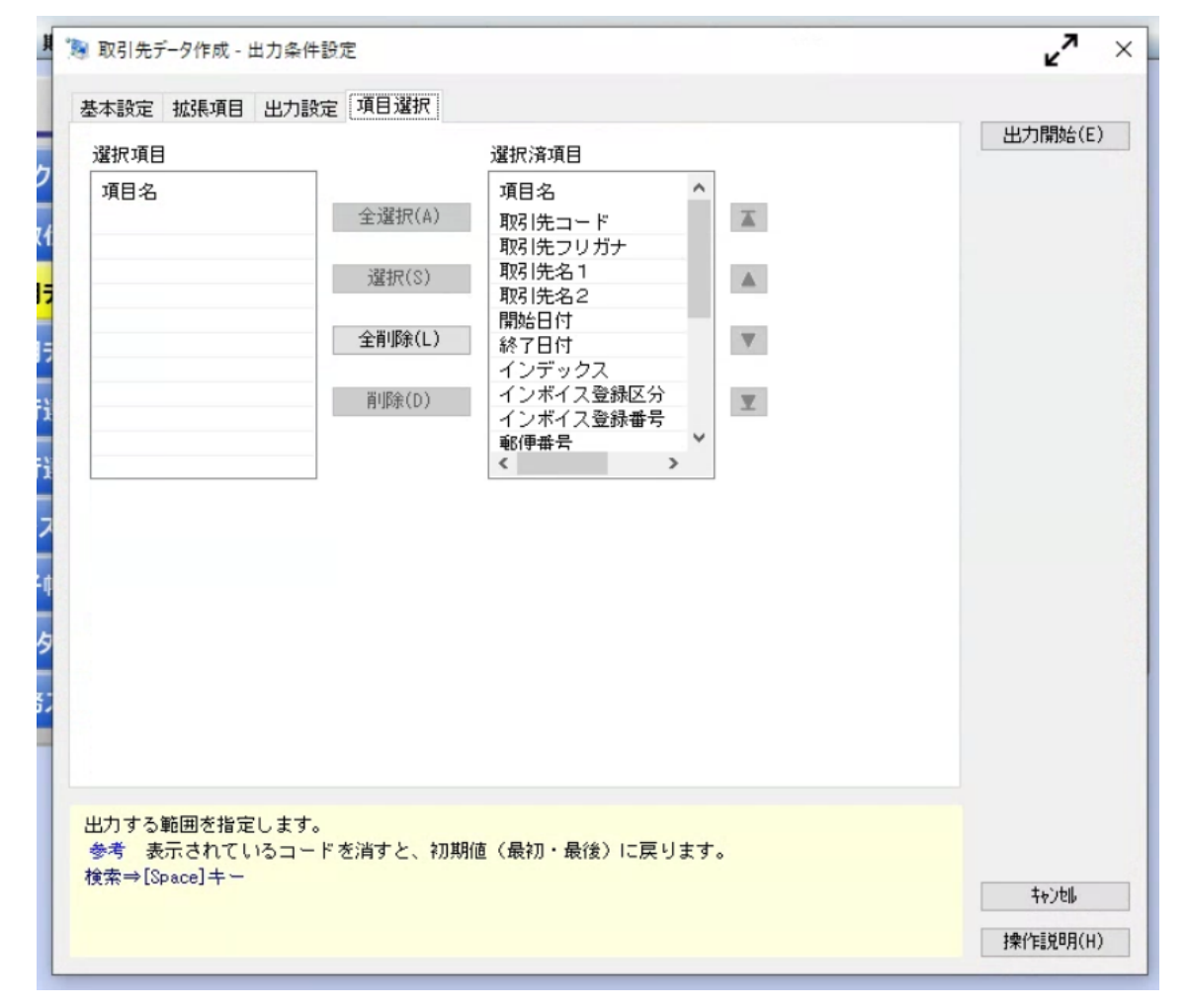

取り込んだデータは、適格請求書発行事業者として取引先と紐づきます。 適格請求者登録番号が登録された取引先は、背景が「緑色」となり、マウスオンすると 詳細が表示されます。

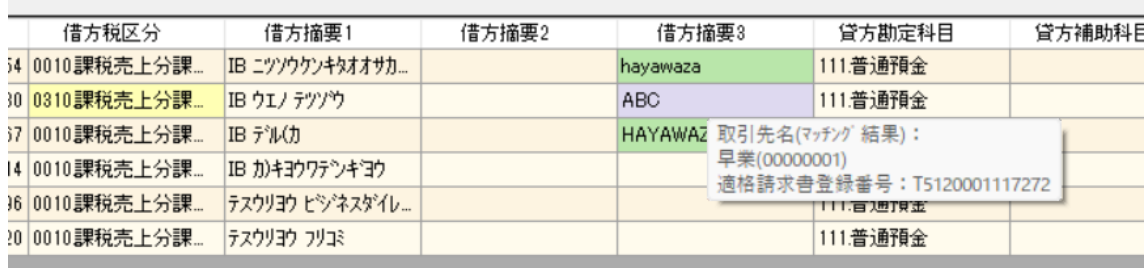

取引先は、摘要として取り込むようパターン設定をしてください。 取り込んだ摘要は、「設定」>「取引先の管理」より、どの摘要を取引先として出力す るかの設定ができます。(借方摘要 1~3、貸方摘要 1~3 すべて選択ができます)

取引先は基本的に自動的にマッチングされます。 マッチングされない取引先に関しましては、手動での登録が必要となります。 取引先マッチングついては、別[紙「取引先のマッチングについて」を](https://hayawaza.plus/wp/wp-content/uploads/2023/08/01f6d88cb62d2571915abb462b99a733.pdf)参照してください。

③ 書き出しフォーマットについて インボイス区分の書き出しに対応しました。 この調整で、お客様側で追加で操作していただくことはありません。 既存のマニュアルに沿ってインポートしてください

以上